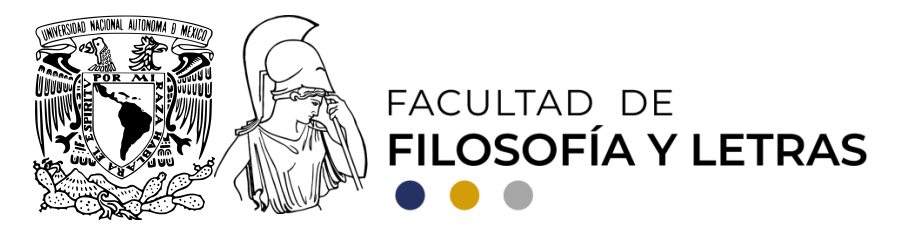

# **A la comunidad de la Facultad de Filosofía y Letras Sobre el proceso de titulación**

Me dirijo a ustedes para comunicarles que como resultado del trabajo conjunto de las Jefaturas de División, la Secretaría Académica de Servicios Escolares y la Coordinación de Sistemas de Información de la Facultad de Filosofía y Letras, a partir del 1° de septiembre de 2020 iniciará el funcionamiento del **Módulo de Formas de Examen Profesional (FEP)**, para gestionar en línea el proceso de titulación de las alumnas y alumnos de la Facultad. De este modo, para el proceso de la FEP-1 a la FEP-3 no se requerirá acudir a la Facultad ni recolectar firmas autógrafas. Todas las etapas del proceso académico serán certificadas y avaladas por las Coordinaciones y se notificarán a los interesados por correo electrónico.

La solicitud y registro de la FEP-1 la iniciará la alumna o alumno, ingresando a la siguiente dirección electrónica: <https://sistemaintegral.filos.unam.mx/titulacion/> Dicho registro requiere de su número de cuenta y una dirección de correo electrónico. Las personas solicitantes deben contar con la aprobación de asesoría de una profesora o profesor, y que entre ambos hayan establecido la modalidad y título del trabajo de titulación.

Las características principales de este nuevo módulo permiten dar un puntual seguimiento, de manera electrónica y mediante firmas digitales, del proceso académico (FEP-1, FEP-2 y FEP-3). El proceso de FEP-2 estará a cargo del asesor(a) y la FEP-3, de los sinodales designados. Una vez concluida la FEP-3, la Secretaría Académica de Servicios Escolares continuará con el proceso administrativo de titulación, para lo que convocará mediante correo electrónico, una sola vez, al alumnado y al profesorado a fin de conformar el expediente físico indispensable para continuar con el procedimiento ante la DGAE.

Los registros del alumnado que haya comenzado el proceso de titulación y se encuentre hasta el 31 de agosto de 2020 en alguna de las FEP, serán incorporados automáticamente a este nuevo módulo, y se enviará una notificación al respecto por correo electrónico.

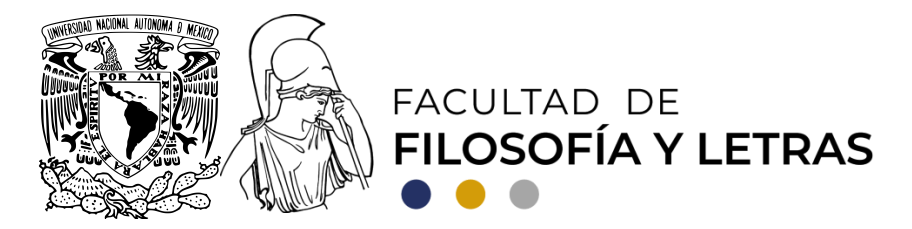

Tanto en el portal web de la Facultad como en las páginas y redes sociales de los Colegios, están a disposición de la comunidad dos prontuarios para guiar el uso del Módulo electrónico, uno para el alumnado, otro para el profesorado.

Por otra parte, informo a ustedes que el Consejo Técnico en su sesión del viernes 28 de agosto de 2020 acordó reiterar a la comunidad académica que todas las actividades del presente semestre 2020-2, incluyendo los exámenes ordinarios y extraordinarios, se concluirán en línea.

> **A t e n t a m e n t e Ciudad Universitaria, Cd. Mx., 31 de agosto de 2020 Dr. Jorge Enrique Linares Salgado Director**

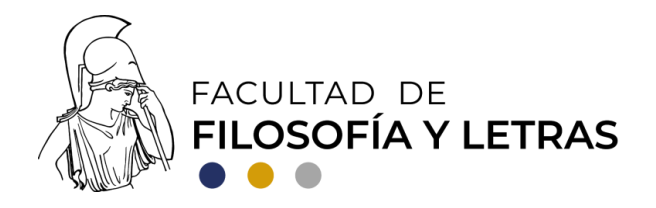

# **SISTEMA INTEGRAL DE LA FFYL MÓDULO DE FORMA DE EXAMEN PROFESIONAL (FEP) PRONTUARIO PARA ALUMNAS Y ALUMNOS**

Antes de registrar tu trabajo de titulación, te recomendamos consultar las [Modalidades de](https://galileo.filos.unam.mx/modalidades_titulacion/)  [titulación](https://galileo.filos.unam.mx/modalidades_titulacion/) y el [Manual operativo de titulación](https://galileo.filos.unam.mx/proc_academico/) de la FFyL.

La solicitud y registro de FEP-1 debe iniciar después de que la alumna o el alumno haya acordado la asesoría de una profesora o un profesor y ambos hayan establecido modalidad y título del trabajo de titulación. Conforme a la legislación universitaria, en el caso de los Técnicos Académicos de la UNAM, sólo pueden asesorar trabajos de titulación si, además, se desempeñan como profesores de asignatura. **Sin el visto bueno de una asesora o asesor no procederá el trámite.**

*1. Ingresar-Activar usuario*

Para activar la cuenta entrar a la página

**[sistemaintegral.filos.unam.mx/titulacion](https://sistemaintegral.filos.unam.mx/titulacion/)**

Una vez dentro de la página, ingresar en el perfil "Egresado/Alumno" y proporcionar número de cuenta y correo electrónico (el de consulta habitual, de cualquier dominio).

#### *2. Verificar correo*

El Módulo de Forma de Examen Profesional envía un correo electrónico a la dirección proporcionada para verificarlo. Seguir las instrucciones para activar el usuario.

Nota: Si la alumna o alumno está registrada/o en la base de datos, los campos de datos generales estarán prellenados, de lo contrario deberá ingresar la información solicitada.

### *3. Iniciar sesión*

Introducir número de cuenta y contraseña, previamente registrada durante el proceso de activación del usuario.

### *4. Solicitud de Registro de FEP-1*

*a)* En la opción de "Solicitud de FEP-1", llenar los campos requeridos:

- —Modalidad del trabajo de titulación,
- —Título del trabajo de titulación; y
- —Semestre de la última asignatura cursada.
- *b)* Anexar los documentos requeridos por cada Coordinación/Departamento Nota: La lista de dichos documentos se encuentra en la página electrónica de la Coordinación/Departamento correspondiente.

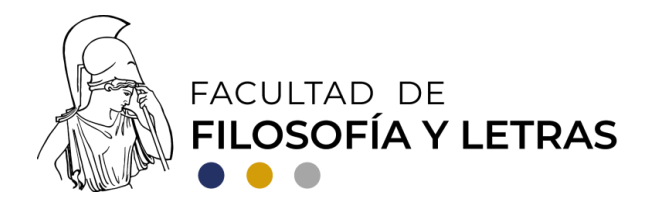

*c)* En el campo "Asesor" buscar y seleccionar (por nombre o apellido) al académico(a) responsable de dirigir el trabajo de titulación.

Nota: En caso de que el/la asesor(a) no se encuentre en la base de datos, comunicarse con la Coordinación/Departamento.

*5. Enviar solicitud*

Una vez completada la solicitud presionar el botón "enviar" con lo cual se dará por concluido el proceso. La solicitud es enviada a la Coordinación/Departamento correspondiente para ser revisada y en su caso aprobada.

*6. Proceso concluido*

El Módulo envía una notificación por correo electrónico al asesor(a), a la Jefatura de la División correspondiente y a la Secretaría Académica de Servicios Escolares para recopilar los vistos buenos electrónicos. Después de que dichos vistos buenos sean asentados en el Módulo, se envía una notificación al alumno(a), al asesor(a) y a la Coordinación/Departamento. De ser necesario, el asesor(a) o el alumno(a) podrá imprimir la FEP-1.

#### *Seguimiento de proceso: FEP-2*

- *a)* La solicitud de FEP-2 la realiza el asesor del trabajo de titulación cuando considere que éste ha sido finalizado y está listo para ser leído por un sínodo.
- b) Una vez aprobada la solicitud por parte de la Coordinación/Departamento correspondiente, se envía una notificación a las y los sinodales seleccionados para que expresen su voluntad de participar en dicho sínodo por medio de su visto bueno.
- *c)* Una vez reunidos todos los vistos buenos digitales, el Módulo envía la notificación de consulta de la FEP-2 al alumno(a), al asesor(a) y a la Coordinación/Departamento.

#### *Seguimiento de proceso: FEP-3*

*a)* El registro de la FEP-3 depende de la Coordinación/Departamento.

*b)* Una vez que la Coordinación/Departamento registra la FEP-3 se envían las notificaciones a los sinodales para que ellos den su aprobación al trabajo escrito por medio de la emisión del visto bueno digital.

> Nota: En algunas coordinaciones/departamentos, la aprobación del trabajo escrito debe ir acompañada de un voto razonado por escrito.

*c)* Cuando se reúnan los vistos buenos digitales de todos los sinodales, el Módulo envía la notificación de consulta de la FEP-3 digital al alumno(a), al asesor(a) y a la Secretaría Académica de Servicios Escolares, donde continuarás los trámites de titulación.

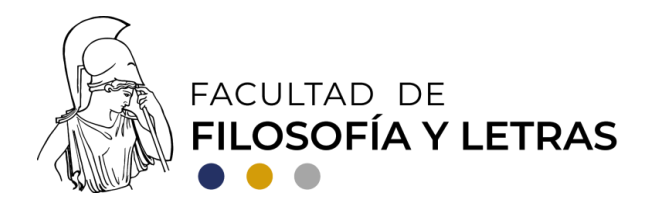

# **SISTEMA INTEGRAL DE LA FFYL MÓDULO DE FORMA DE EXAMEN PROFESIONAL (FEP) PRONTUARIO PARA PROFESORES**

Ingresar a **[sistemaintegral.filos.unam.mx/titulacion](https://sistemaintegral.filos.unam.mx/titulacion/)** y dar *click* en el botón de "Asesor/sinodal". La clave de acceso es la misma asignada por Secretaría Académica de Servicios Escolares para entrar a las listas de grupos.

### *I. Asesoras y asesores: FEP-1*

Cuando la Coordinación/Departamento apruebe a una profesora o un profesor como asesora o asesor de un trabajo de titulación, se le enviará una notificación por correo electrónico para que exprese, por medio de su visto bueno, su aceptación.

Cuando todos los vistos buenos digitales sean recopilados (asesor(a), Jefatura de la División correspondiente, Secretaría Académica de Servicios Escolares), el documento será válido y el Módulo enviará una notificación para consultar. De ser necesario la asesora o el asesor, podrá imprimir, la FEP-1 digital.

# *II. Asesoras y asesores: FEP-2*

La asesora o asesor inicia el proceso de solicitud de FEP-2, para lo cual deberá llenar los campos requeridos en el Módulo.

# *1. Selección de la alumna o el alumno asesorado*

Una vez dentro de la página, el académico(a) podrá observar y seleccionar el trabajo de titulación que tiene pendiente por aprobar.

# *2. Propuesta de sinodales*

*a)* En el campo indicado, la asesora o asesor busca (por nombre o apellido) a las académicas y/o académicos que propone para fungir como sinodales del trabajo recepcional.

*b)* Una vez hecha la propuesta de sínodo, la asesora o asesor debe dar *click* en el botón "guardar" con lo cual se da por concluido el proceso de solicitud de FEP-2 por parte de la asesora o asesor.

*c)* Terminado el proceso por parte de la asesora o asesor, el Módulo envía un correo a la Coordinación/Departamento correspondiente para su visto

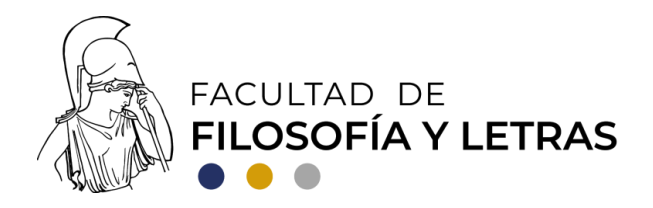

bueno. Una vez que la Coordinación/Departamento ha nombrado al sínodo, el Módulo envía un correo electrónico a los sinodales seleccionados, quienes reciben un enlace para entrar y expresar su aceptación al asentar su visto bueno electrónico.

Nota 1: El proceso de conformación de cada sínodo, siempre de conformidad con la normativa aplicable, se hará según los criterios propios de cada Coordinación/Departamento.

Nota 2: En el caso de que algún o alguna de los/las académicos(as) seleccionados(as) para el sínodo, no se encuentren en la base de datos por considerarse externos(as), comunicarse con la Coordinación/Departamento correspondiente.

# *III. Sinodales: FEP-2*

Para fungir como sinodal y expresar su aceptación por medio del visto bueno, la profesora o profesor entra al enlace recibido en su correo electrónico, que conduce la FEP-2 en formato PDF. En esta página hay un botón de "Firma" al cual debe dar *click* en caso de acceder a ser sinodal del trabajo de titulación.

Nota: En caso de no aceptar el nombramiento como sinodal, la profesora o profesor deberá comunicarse con la respectiva Coordinación/Departamento.

### *IV. Sinodales: FEP-3*

Una vez revisado y aprobado el trabajo de titulación, la o el sinodal, de manera opcional, puede llenar el campo "voto razonado" y dar *click* en el respectivo botón o simplemente dar *click* en el botón "Firma" para asentar su visto bueno.

En caso de que la o el sinodal finalmente decida no aprobar el trabajo escrito, debe llenar, de manera obligatoria, el campo "voto razonado" **y no debe dar** *click* **en el botón "Firma"**.

### *Nota final*

Una vez elaboradas las FEP-1, FEP-2 y FEP-3, la Secretaría Académica de Servicios Escolares continuará con el proceso de titulación.